## Sending Student and Parent Communications from TeacherVUE

To send a message or email to **one student or the parent**, click the student's picture in the seating chart and select the Communication link.

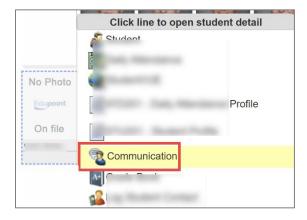

When the Communication screen displays, teachers will decide if they want to be blind copied on the email.

Teachers will select the recipient(s) for the message and email: student only, parent only, or both.

| TeacherVUE                                 |                                                                                                  | Search                     | Lock Sign Out Support Help |
|--------------------------------------------|--------------------------------------------------------------------------------------------------|----------------------------|----------------------------|
| L Period 3, H Chemistry IY (S1) -          |                                                                                                  |                            |                            |
| Communication Send Send Message being sent | Tretain to octain gonart                                                                         |                            |                            |
| Message Details                            | From                                                                                             |                            |                            |
| From                                       | A la (Ai Ds@cobbk12.org)                                                                         |                            |                            |
| То                                         | Blind copy me on emails I send                                                                   |                            |                            |
| сс                                         |                                                                                                  |                            |                            |
| Subject                                    | То                                                                                               |                            |                            |
| Message                                    | Student:                                                                                         | Teachers:                  | <b>↓</b> all               |
| Attachments                                | Student: I , ih (f @students.cobbk12.org)                                                        | L er (L →r@cobbk12.org)    |                            |
| Message History                            | Mother: (k @yahoo.com)                                                                           | D s (I s@cobbk12.org)      |                            |
|                                            | NOTE: In addition to messages being posted to the user's account, emails will be sent to those w | ith valid email addresses. |                            |

Teachers can choose to include the student's other teachers by selecting their names.

Teachers can search for another staff member, at their school, to copy them on the email.

Teachers will enter a Subject and type in the Message for the message and email.

| CC<br>Find A Staff Member                                                                                                    |  |
|----------------------------------------------------------------------------------------------------|--|
| Subject<br>Enter Subject                                                                                                    |  |
| Include Class / Group with the email subject                                                                                                    |  |
|                                                                                                    |  |
| ◎ Source     □     ○     ○     ○     ○     ○     ○     ○     ○     ○     ○     ○     ○     ○     ○     ○     ○     ○     ○     ○     ○     ○     ○     ○     ○     ○     ○     ○     ○     ○     ○     ○     ○     ○     ○     ○     ○     ○     ○     ○     ○     ○     ○     ○     ○     ○     ○     ○     ○     ○     ○     ○     ○     ○     ○     ○     ○     ○     ○     ○     ○     ○     ○     ○     ○     ○     ○     ○     ○     ○     ○     ○     ○     ○     ○     ○     ○     ○     ○     ○     ○     ○     ○     ○     ○     ○     ○     ○     ○     ○     ○     ○     ○     ○     ○     ○     ○     ○     ○     ○     ○     ○     ○     ○     ○     ○     ○     ○     ○     ○     ○     ○     ○     ○     ○     ○     ○     ○     ○     ○     ○     ○     ○     ○     ○     ○     ○     ○     ○     ○     ○     ○     ○     ○   < |  |
|                                                                                                    |  |
|                                                                                                    |  |

If an attachment is needed, click the Select Files button to add the files.

| From        |              |
|-------------|--------------|
| То          |              |
| сс          |              |
| Subject     |              |
| Message     |              |
| Attachments | Attachments  |
|             | Select files |

When all options are entered and the email message is complete, click the *Send* button at the top of the Communication screen.

Clicking Send & Return will send the email and return the teacher to the seating chart.

| TeacherVUE                        |                                                      |                         |
|-----------------------------------|------------------------------------------------------|-------------------------|
| L Period 3, H Chemistry IY (S1) ▼ |                                                      |                         |
|                                   |                                                      |                         |
| Communication                     | Send Send & Return<br>Message being sent to 2 people | Return to Seating Chart |

To send a message or email to <u>all students and/or parents</u>, or <u>selected students and/or parents</u>, click the Communication link under the Home menu.

| Synergy <sup>*</sup>            | Home 👻    | Grade Book | • |
|---------------------------------|-----------|------------|---|
| acherVUE                        | Seating C |            |   |
| Period 3, H Chemistry IY (S1) 🔻 | Go to Cur | rent Class |   |
|                                 | Announce  | ements     |   |
|                                 | Communi   | cation     |   |
| Alpha - Last, First             | Student N | licknames  |   |
|                                 | View Gra  | des        |   |
|                                 |           |            |   |

On the Communication screen, teachers will select to send the email to:

Territory

- Students
- Parents
- Both Students and Parents
- Specific Students and/or Parents

Teachers will also select which classes or sections to include for the email.

| reachervoe                        |                                                                                                    |
|-----------------------------------|----------------------------------------------------------------------------------------------------|
| L Period 3, H Chemistry IY (S1) - |                                                                                                    |
| Message being s                   | s & Return Return to Seating Chart<br>sent to 33 people                                               |
| Message Details                   | From                                                                                                  |
| From                              | / i (/ s@cobbk12.org)                                                                                 |
| То                                | Blind copy me on emails I send                                                                        |
| сс                                |                                                                                                    |
| Subject                           | То                                                                                                    |
| Message                           | People Parent(s)                                                                                      |
| Attachments                       | Student(s) Parent(s) Classes for m Both Student(s) and Parent(s)                                      |
| Message History                   | Specific Student(s) and Parent(s) Specific Student(s) and/or Parent(s) Period 1: AP Chemistry 1(5107) |
|                                   | Period 1: AP Chemistry Y (5106)                                                                       |
|                                   | Period 3: H Chemistry IY (5109)                                                                       |
|                                   | Period 3: H Chemistry IY (5108)                                                                       |
|                                   | Period 4: H Chemistry IY (5111)                                                                       |
|                                   | Period 4: H Chemistry IY (5110) Period 5: Home Room/Advisement 12 (2102)                              |
|                                   |                                                                                                    |

When the option for specific students and/or parents is selected, teachers can check the boxes next to the students and parents' names. When all selections are checked, click **Done**.

| <b>↓</b> all | Studen | ts    | <b>↓</b> all | Parents |       |  |
|--------------|--------|-------|--------------|---------|-------|--|
|              | Al     | in    |              | Μ       |       |  |
|              | Bi     | 1 d   |              | Al      | ımad) |  |
|              | Ві     | <     |              | R       |       |  |
|              | Ві     | erle  |              | St      | rle)  |  |
|              | C      | n     |              | Ki      |       |  |
|              | C      |       |              | Ki      |       |  |
|              | Ja     |       |              | Te      |       |  |
|              | Je     | t     |              | Si      |       |  |
|              | Ju     |       |              | M       |       |  |
|              |        |       |              | W       |       |  |
|              | Le     | zer   |              | Le      | ozer) |  |
|              | R      |       |              | Cı      |       |  |
|              | Si     |       |              | Je      |       |  |
|              | Aı     |       |              | Yε      |       |  |
|              | Aı     | ley   |              | Ci      | ;y)   |  |
|              |        |       |              | Jc      | /)    |  |
|              | Ai     |       |              | M       | le)   |  |
|              | Ai     |       |              | Je      |       |  |
|              | A:     | ier   |              | M       |       |  |
|              | Braden | Geary | 1            | Al      | (VOE  |  |

After the specific students and/or parents are selected and the teacher returns to the Communication screen, the selected students and parents' names display on the screen.

| То                           |                                                               |                                                                                  |  |
|------------------------------|---------------------------------------------------------------|----------------------------------------------------------------------------------|--|
| People                       | Specific Student(s) and/or Parent(s)                          | ~                                                                                |  |
| Students/                    | Parents for message (click to select students and/or parents) |                                                                                  |  |
| NOTE: In ad<br>valid email a | (parent of Al                                                 | tVUE account, emails will be sent to those Specific students and/or parents with |  |

Teachers can search for another staff member, at their school, to copy them on the email. Teachers will enter a Subject and type in the Message for the email.

| Message Details        | CC<br>Find A Staff Member                                                                                                    |
|------------------------|----------------------------------------------------------------------------------------------------|
| From                   | Subject                                                                                                    |
| CC<br>Subject          | Enter Subject                                                                                                    |
| Message<br>Attachments | Message                                                                                                    |
| Message History        | B Source     D     D     X     C     C     C     A     F     I     III     III     III     III     III     III     III     III     III     III     IIII     IIII     IIII     IIII     IIII     IIII     IIII     IIII     IIII     IIIII     IIIIIIIII     IIIIIIIIIIIIIIIIIIIIIIIIIIIIIIIIIIII |

If an attachment is needed, click the Select Files button to add the files.

| Message Details |              |
|-----------------|--------------|
| From            |              |
| То              |              |
| сс              |              |
| Subject         |              |
| Message         |              |
| Attachments     | Attachments  |
| Message History | Select files |

When all students and/or parents are selected, all options are entered, and the email is complete, click the **Send** button at the top of the Communication screen.

Clicking Send & Return will send the email and return the teacher to the seating chart.

| TeacherVUE                        |         |                         |                         |
|-----------------------------------|---------|-------------------------|-------------------------|
| L Period 3, H Chemistry IY (S1) ▼ |         |                         |                         |
|                                   |         |                         |                         |
| Communication                     | Send    | Send & Return           | Return to Seating Chart |
|                                   | Message | being sent to 64 people |                         |

## Viewing the Teacher's Message Using StudentVUE

To review a message the teacher will click the student's picture in the seating chart and select the StudentVUE link.

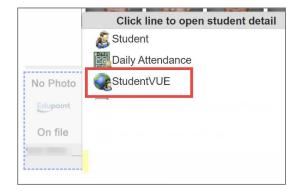

When the StudentVUE window opens, click *Messages*.

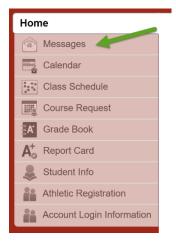

All emails sent from TeacherVUE display as Messages in StudentVUE. They are also sent to the students' CCSD Office 365 email.

| Home                       | MESSAGES |                        |                                                                                   |  |  |  |
|----------------------------|----------|------------------------|-----------------------------------------------------------------------------------|--|--|--|
| Messages                   |          | Date                   | Subject                                                                           |  |  |  |
| Calendar                   |          | 08/25/2020             |                                                                                   |  |  |  |
| Class Schedule             |          | 12:47:00               | Elizabeth - Ex Weight Cont Y: Weight training grade book is updated. (8/25/2020)  |  |  |  |
| Course Request             |          | 08/25/2020<br>11:50:00 | Elizabeth - Ex Weight Cont Y: Weight training Grade Book is updated. (8/25/2020)  |  |  |  |
| Grade Book                 |          | 08/25/2020             | Elizabeth - H Chemistry IY: Honors Chemistry Remind group invitation (8/25/2020)  |  |  |  |
| A <sup>+</sup> Report Card |          | 09:14:00               | C Elizabeth - H Chemistry H. Honors Chemistry Remind group invitation (0/23/2020) |  |  |  |
| Student Info               |          | 08/24/2020<br>09:42:00 | Elizabeth - Ex Weight Cont Y: Mondays workout is attached (8/24/2020)             |  |  |  |
| Athletic Registration      |          |                        |                                                                                   |  |  |  |
| Account Login Information  |          |                        |                                                                                   |  |  |  |